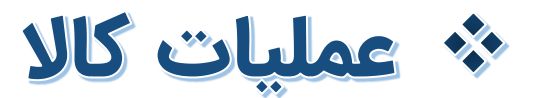

- مد یر یت موجودی و ردیابی کاال در انبار
- تنظیم و به روزرسان ی قیمت های فروش کاال
- بررسی کامل تاریخچه جابجاییها و تغییرات موجودی کالا
	- مد یر یت گارانتی و تولید بارکد

- راهنمای آموزش کار با پلتفرم تجارت آنالین بگزین
	- تهیه شده در آکادمی آموزشی بگزین
		- سریال آموزش: 10010
		- تاریخ انتشار : 10 02/ / 1403
			- نسخه آنالین پلتفرم : 1.0

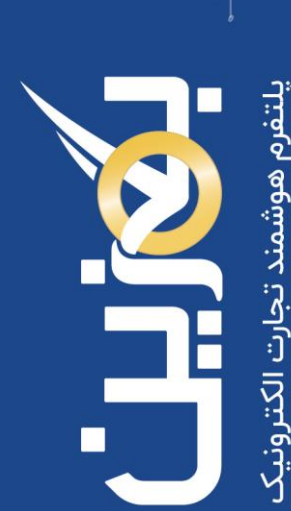

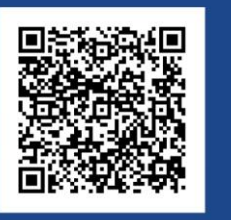

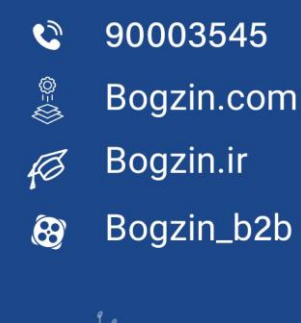

بگزین پلتفرم تجارت الکترونیک پیشرو است که راهکاری جامع را برای مدیریت کسب و کارها ارائه میدهد. کنترل موجودی و تعداد کاالها در انبار، یکی از مهم ترین امور انبارداری می باشد که انجام دستی و سنتی آن سخت و زمان بر بوده و گاها با خطا همراه است. به همین منظور بگزین، مدیریت سیستمی کاالها و انبار را فراهم کرده تا فرآیند انبارداری شما را تسهیل کند.

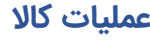

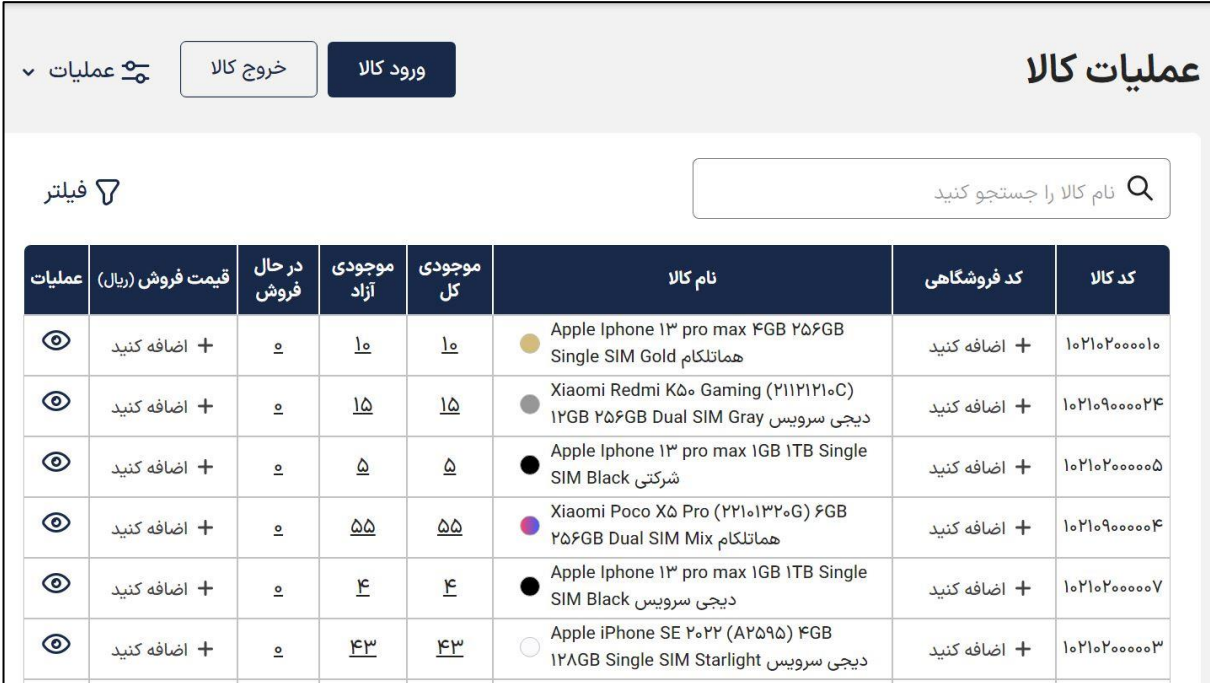

در بخش عملیات کاال، لیست کاالها به صورت تجمیعی طراحی شده تا بتوانید میزان موجودی هر نوع کاال در انبار خود را بررسی کرده و وضعیت آن ها را مشاهده نمایید.

از دیگر امکانات این بخش می توان به مواردی همچون درج کد اختصاصی برای هر نوع کاال، افزودن قیمت فروش، مشاهده جزئیات و مشخصات کاالها و تاریخچه ورود و خروج کاالها اشاره نمود.

در صفحه اصلی عملیات کاال، لیست تعدادی از کاالها را مشاهده می کنید که می توانید برای هر نوع کاال یک کد اختصاصی تحت عنوان **کد فروشگاهی** تعریف کنید.

همچنین برای جستجوی کاالهای موردنظر خود می توانید نام کاال را از طریق کادر مربوطه **جستجو** کرده و یا برای جستجوی دقیق تر از **فیلتر** استفاده نمایید.

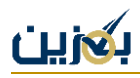

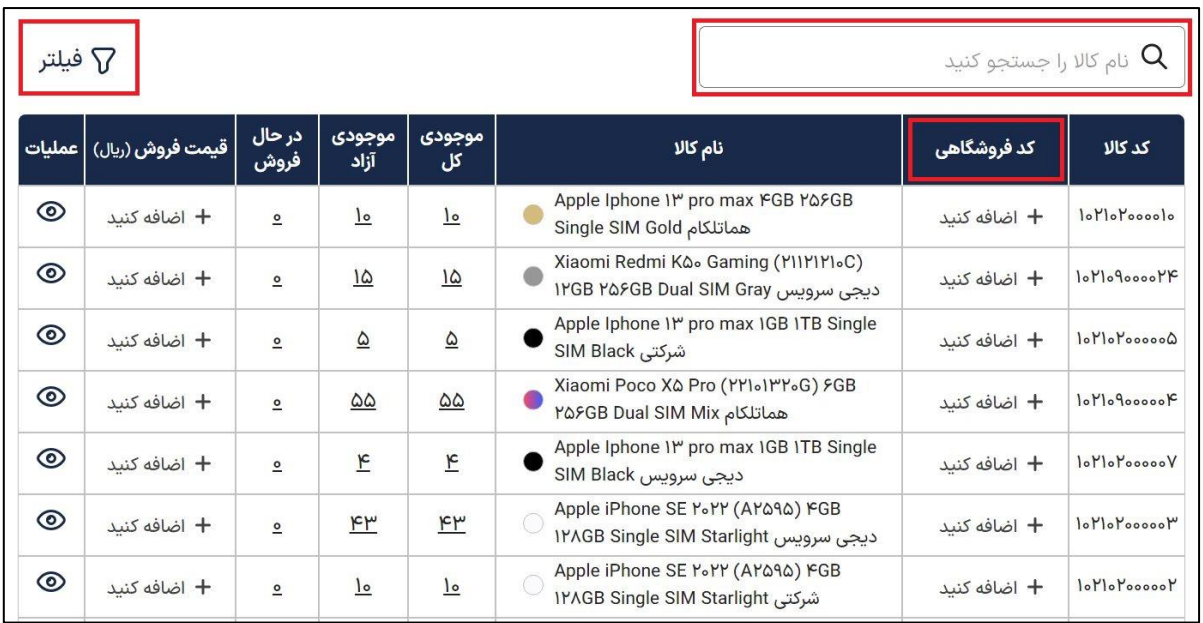

گزینه فیلتر برای جستجوی دقیقتر در دسترس شما قرار گرفته تا بتوانید مطابق نیاز خود به دسته بندی خاصی

از کاالها دسترسی داشته باشید.

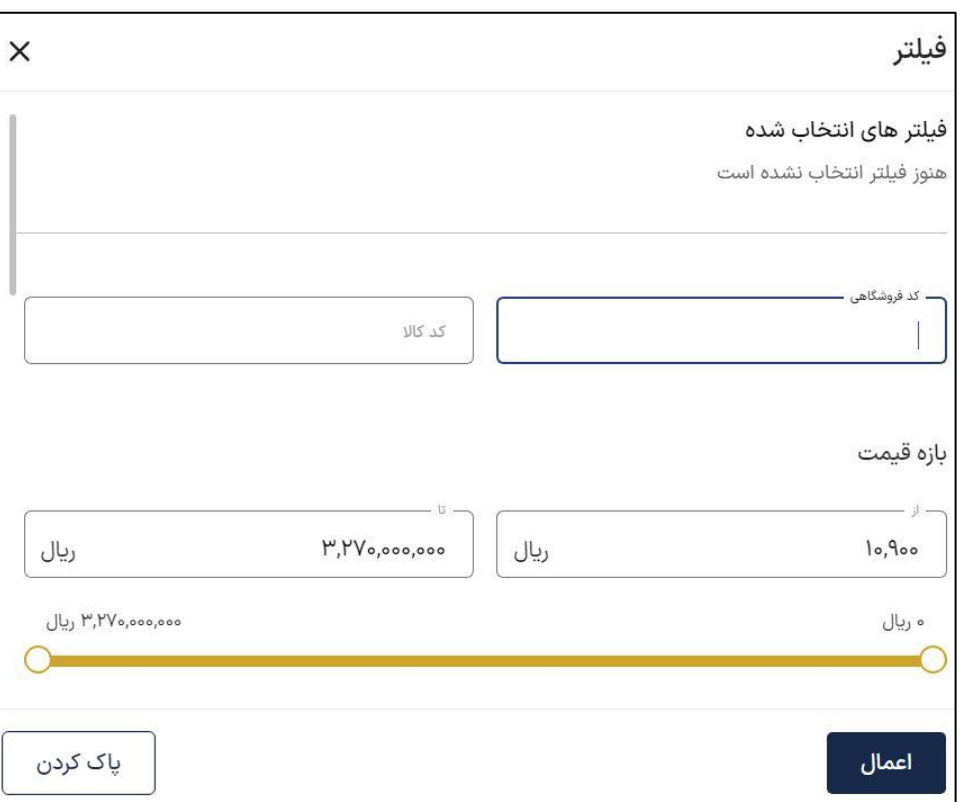

گزینه دیگری که در این بخش تعبیه شده، نماد  $\bm{\odot}$ در ستون عملیات میباشد. در این بخش جزئیات و مشخصات هر نوع کاال، رویدادها و تاریخچه ورود و خروج آن وجود دارد.

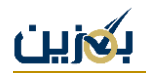

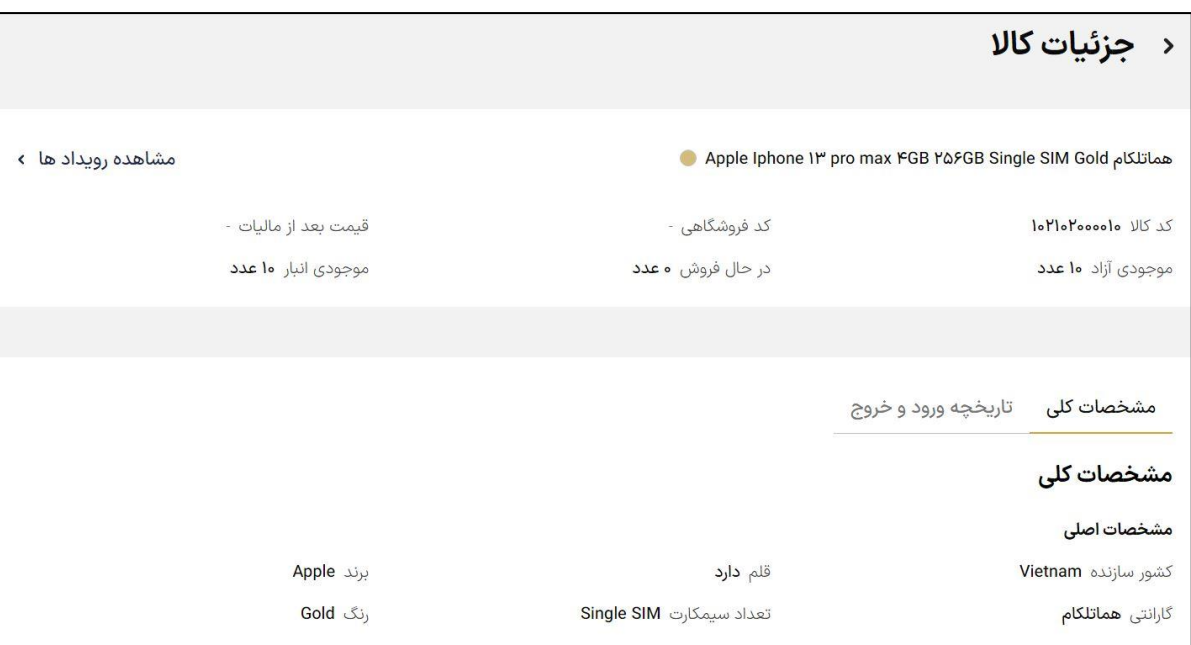

#### **مشخصات کلی**

در این بخش مشخصات اصلی کاال شامل برند، کشور سازنده، رنگ، تعداد سیم کارت، گارانتی و سایر

مشخصات درج شده است.

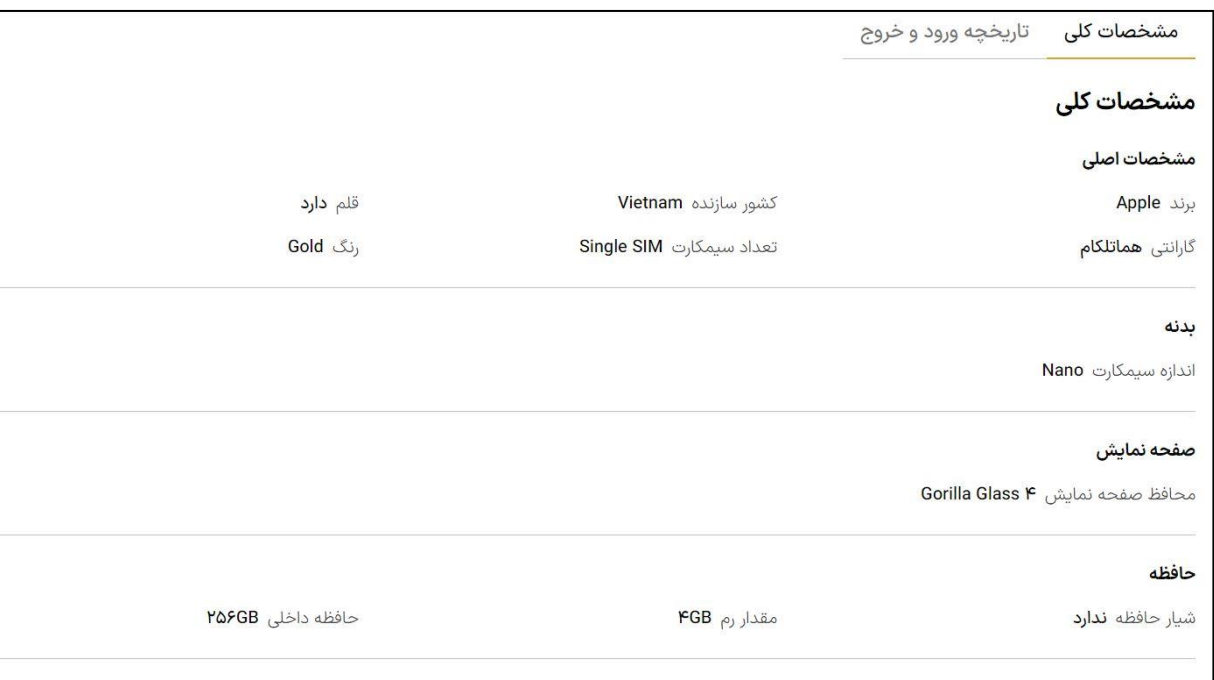

## **تاریخچه ورود و خروج**

در این قسمت تاریخچه تمام ورود و خروج های مربوط به این کاال ثبت شده است. تاریخچه ورود کاال، شامل نام، تعداد و اطالعات ورود و تاریخچه خروج کاال، شامل نام، تعداد و اطالعات خروج است.

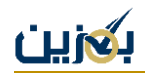

# از قسمت عملیات  $\bm{\Phi}$ به لیست ورود و خروج مربوط به آن کالا منتقل میشوید.

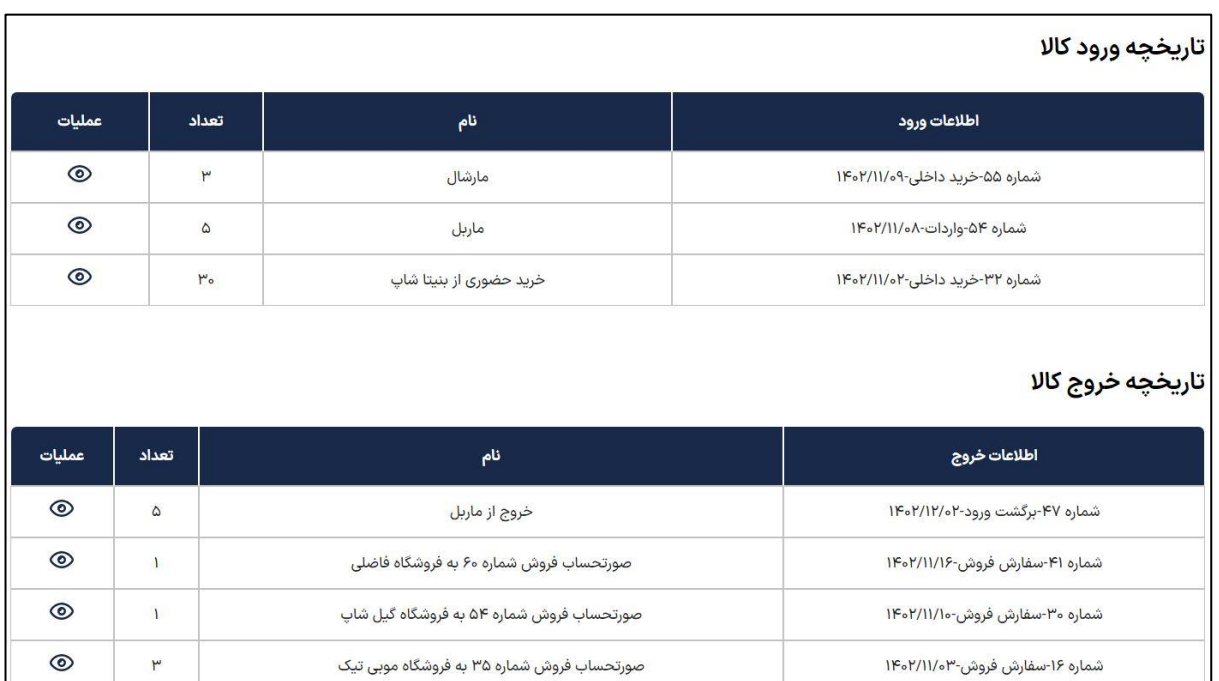

آموزش [لیست ورود و خروج](https://bogzin.ir/listings/edu/42) ،در سایت بگزین به نشانی <u>bogzin.ir</u>، منو آکادمی بخش [آموزشهای کاال و انبار](https://bogzin.ir/listings/%D8%A7%D9%86%D8%A8%D8%A7%D8%B1) به طور مفصل شرح داده شده است.

#### **مشاهده رویدادها**

در حقیقت رویدادها تمام اقداماتی هستند که از طریق ورود و خروج کاال بر روی موجودی انبار صورت می گیرد.

در این بخش، تمام رویدادهای مربوط به این کاال نمایش داده می شود که شامل رویدادهای موجودی کل، رویدادهای موجودی آزاد و رویدادهای موجودی در حال فروش است.

- **موجودی کل:** تعداد کل موجودی آن کاال در انبار را نشان می دهد.
	- **موجودی آزاد:** تعداد کاالهای قابل فروش را نشان می دهد.
- **موجودی در حال فروش:** تعداد کاالهای در حال فروش در این لحظه را نشان می دهد. )سفارش ثبت شده اما نهایی نشده است.)

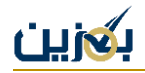

آمار دقیق هر رویداد نیز به صورت مجزا مشخص شده است که در تب های همه رویدادها، رویدادهای ورودی

و رویداد های خروجی قابل مشاهده است.

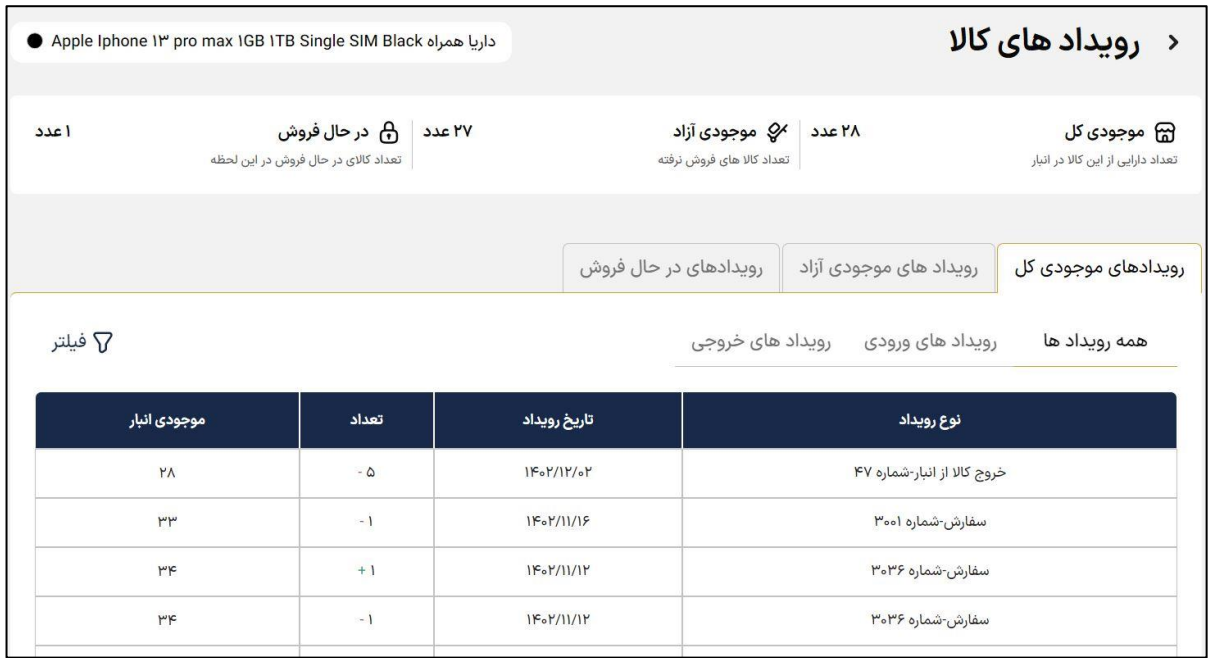

#### **افزودن قیمت**

بخش دیگری که در عملیات کاال به چشم می خورد، افزودن قیمت است. از طریق این گزینه می توانید قیمت فروش آن کاال را درج کرده و در هنگام فروش از این قیمت به عنوان قیمت فروش استفاده کنید.

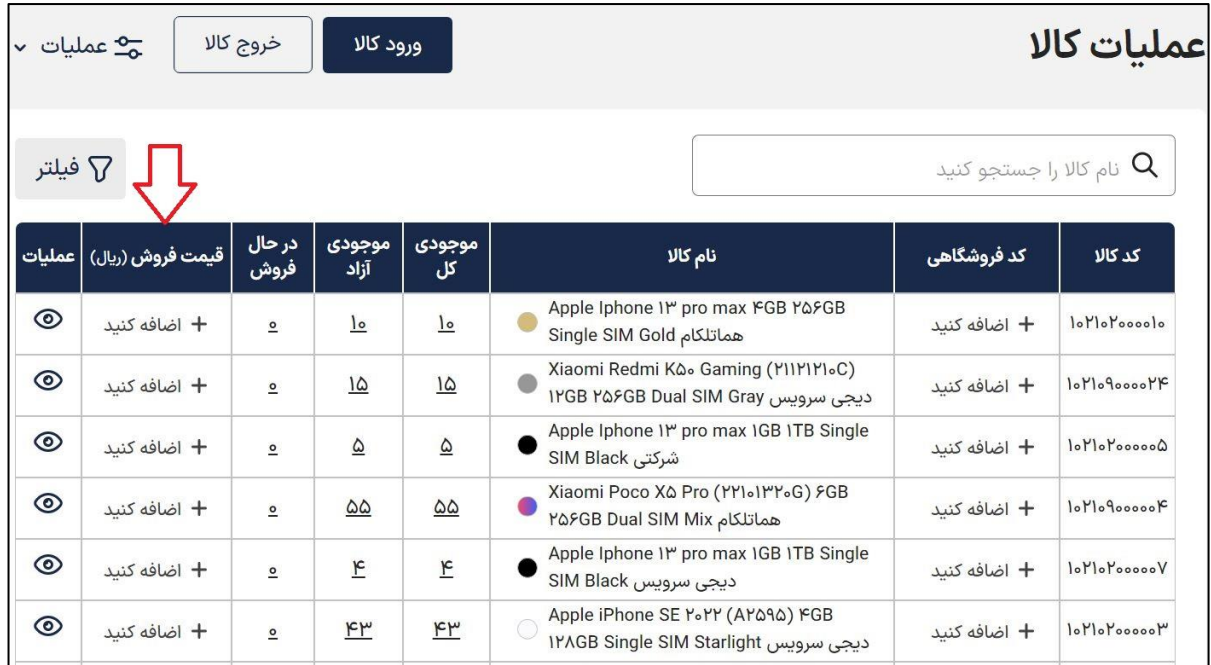

» قیمت فروش « پایه هر کاال را می توانید در قسمت مشخص شده درج، حذف و یا ویرایش کنید.

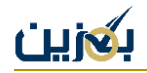

به این نکته توجه نمایید که قیمتها را بدون احتساب مبلغ مالیات بر ارزش افزوده در قسمت قیمت پایه وارد کنید. قیمت با مالیات به طور اتوماتیک محاسبه خواهد شد.

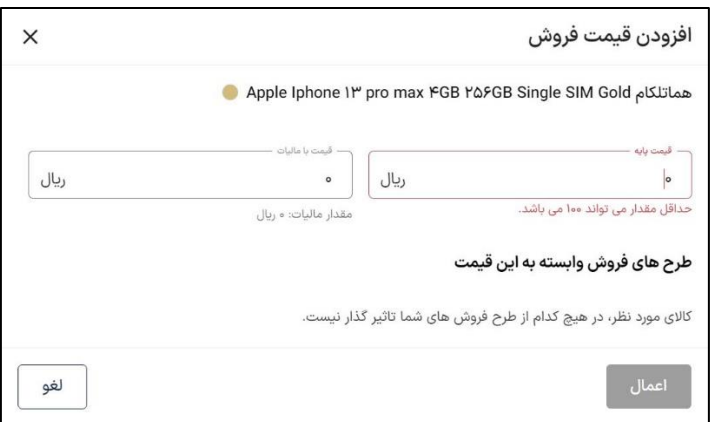

در صورت ویرایش قیمت فروش در انبار، قیمت تمام طرح های فرو ش وابسته به این قیمت، به صورت اتومات آپدیت خواهد شد. اما اگر در هنگام ایجاد طرح، قیمت گذاری کاال را بر اساس قیمت فروش پایه انتخاب نکرده باشید، قیمت ویرایش نخواهد شد.

### **ویرایش قیمت با اکسل**

همانطور که گفته شد، امکان قیمت گذاری و ویرایش قیمت کاالها در انبار وجود دارد، برای سرعت بخشیدن می توانید این کار را از طریق فایل اکسل نیز انجام دهید.

گزینه « ویرایش قیمت با اکسل » در بخش عملیات کالا در دسترس شما قرار گرفته است.

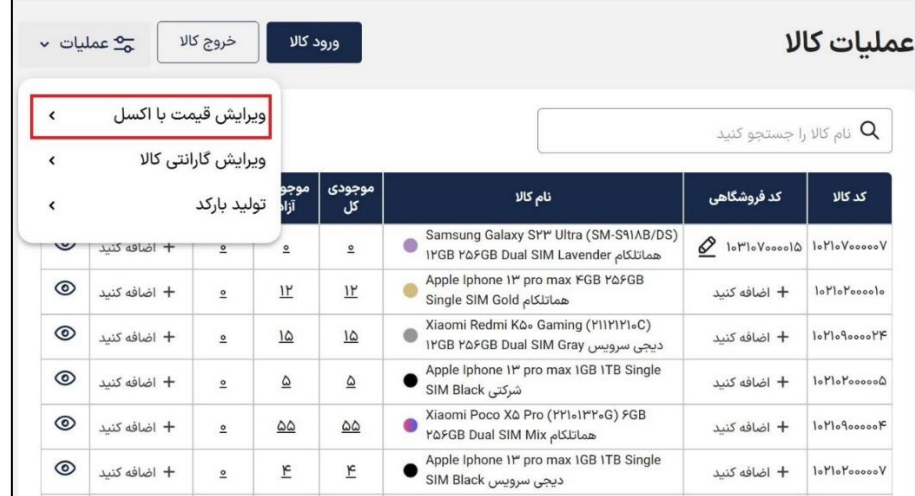

برای ویرایش قیمت فروش، می توانید از این قسمت قیمت فروش کاالها را به صورت یکجا از طریق فایل اکسل درج و یا اصالح نمایید.

برای این منظور ابتدا فایل اکسل را دانلود نموده و قیمت کاالهای مدنظر خود را ویرایش کرده و بارگذاری کنید.

```
قیمت را بدون احتساب مالیات درج کنید، زیرا پس از بارگذاری فایل، مالیات بر 
                                 روی قیمتها اعمال میشود.
```
در صورتیکه کاالهای موردنظر را برای فروش گذاشته باشید، با ویرایش قیمت کاال، قیمت جدید روی آن کاالها نیز اعمال خواهد شد.

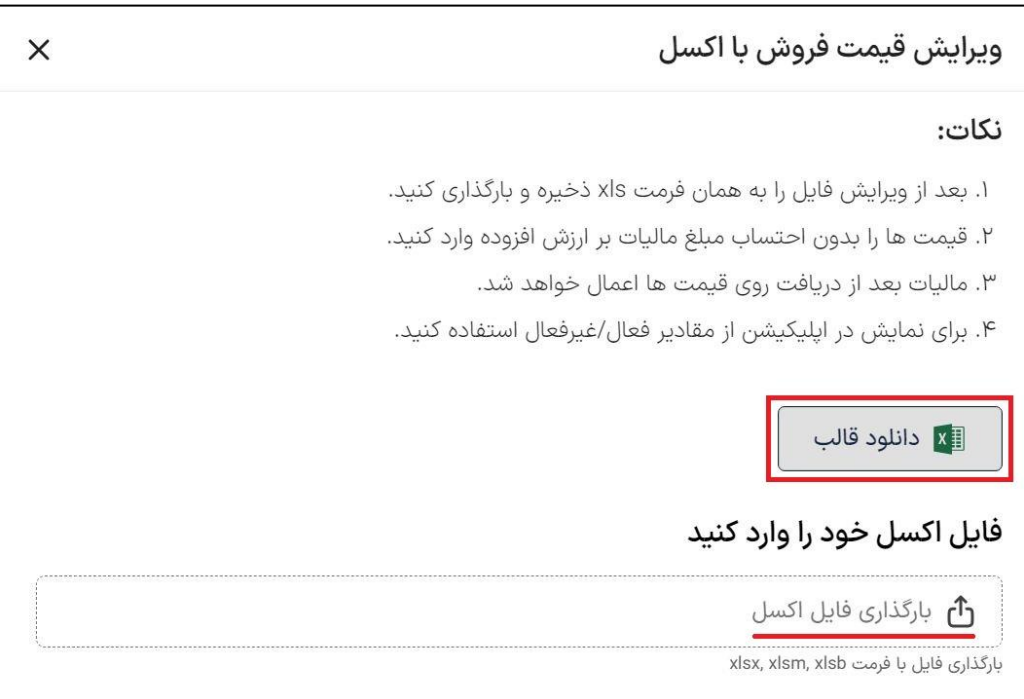

## **ویرایش گارانتی کال**

کاالهایی که در انبار شما موجودند گارانتی مشخصی دارند، در صورتی که بخواهید گارانتی آن ها را ویرایش کنید، میتوانید از گزینه « ویرایش گارانتی کالا » استفاده نمایید.

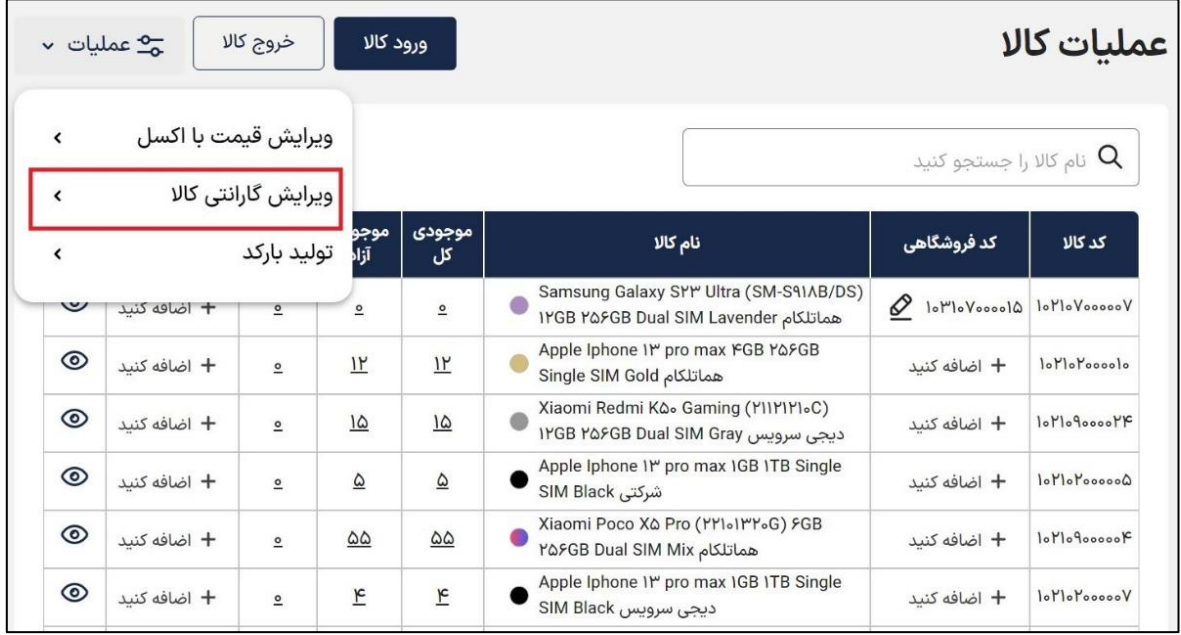

برای ویرایش گارانتی کاالهای موجود در انبار خود، الزم است ابتدا نوع تبدیل گارانتی خود را از بین دو گزینه زیر مشخص نمایید:

- تبدیل گارانتی شرکتی به سایر گارانتی ها
- تبدیل سایر گارانتی ها به گارانتی شرکتی

سپس از طریق گزینه » انتخاب کاال «، کاالی موردنظر خود را انتخاب کنید.

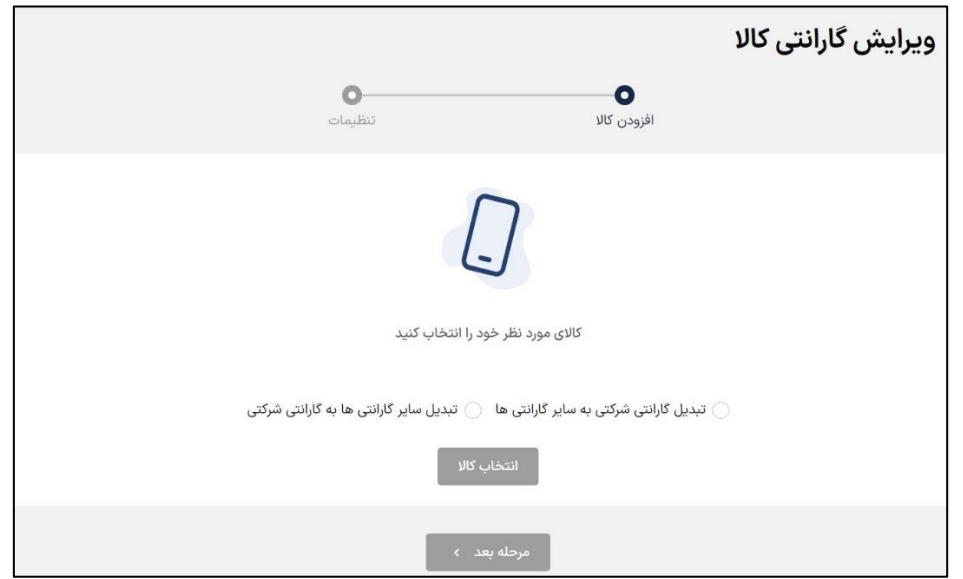

![](_page_9_Picture_1.jpeg)

برای انتخاب سریع تر کاال، امکان سرچ از طریق نام کاال، کد کاال، کد فروشگاهی و فیلتر با مشخصه های محصول میسر است، پس از جستجو و انتخاب کاالی موردنظر خود، آن را اعمال کنید.

![](_page_9_Picture_44.jpeg)

پس از اعمال، امکان افزودن کالای جدید به لیست از طریق گزینه « افزودن کالا » فراهم است، همچنین در صورت نیاز می توانید کاالیی را حذف نمایید. سپس به مرحله بعد بروید.

![](_page_9_Picture_45.jpeg)

در این مرحله می توانید "گارانتی جدید " را انتخاب کنید. در صورت نیاز از طریق گزینه کاال کپی می شود و از طریق گزینه  $\overline{\widehat{\mathbb{I}^{\mathbb{I}}}}$ میتوانید آن را حذف نمایید.

![](_page_10_Picture_1.jpeg)

![](_page_10_Picture_40.jpeg)

با گزینه « + » در ستون کالا، میتوانید تعداد کالای خود را از بین کالاهای موجود در انبار مشخص نمایید. در این مرحله، برای دسترسی سریعتر به کاالی مدنظر خود می توانید آن را گروه بندی و فیلتر نمایید.

برای آموزش گروهبندی کالاها به سایت  $\frac{\text{bogzin}.\text{ir}}{\text{bogzin}.\text{ir}}$  مراجعه کرده و در منو آکادمی [بخش انبار و کاال،](https://bogzin.ir/listings/%D8%A7%D9%86%D8%A8%D8%A7%D8%B1) آموزش [گروهبندی](https://bogzin.ir/listings/edu/71) را مطالعه فرمایید.

![](_page_10_Picture_41.jpeg)

پس از انتخاب تعداد کالا، از طریق گزینه  $\bm{\odot}$ میتوانید کالاهای انتخاب شده خود را با جزئیات مشاهده نمایید. در این قسمت نیز امکان <u>حذف کالای انتخابی</u> و <u>مشاهده جزئیات هر کالا</u> وجود دارد.

![](_page_11_Picture_38.jpeg)

در نهایت پس از انتخاب کاال و گارانتی موردنظر و نهایی شدن تنظیمات، با کلیک بر روی گزینه » اعمال تغییرات» گارانتی کالای انتخاب شده شما ویرایش شده و در انبار اصلاح میشود.

![](_page_11_Picture_39.jpeg)

# **تولید بارکد**

تولید بارکد بخش دیگری است که در انبار پلتفرم بگزین طراحی شده تا شما بتوانید برای شناسایی و کدگذاری کاالها از آن استفاده کنید.

![](_page_12_Picture_56.jpeg)

در صورت نیاز از این طریق می توانید برای کاالهای خود بارکد و یا Code QR تولید نمایید. برای این منظور کد موردنظر کاالی خود را وارد نموده و یک یا هر دو روش را انتخاب نمایید و بر روی گزینه » ثبت « کلیک کنید.

![](_page_12_Picture_57.jpeg)

با ثبت کد موردنظر، بارکد و Code QR آن تولید می شود که می توانید آن را چاپ کنید؛ با زدن گزینه » بازگشت« به مرحله قبل می روید و می توانید کد موردنظر خود را ویرایش نمایید.

![](_page_13_Picture_1.jpeg)

![](_page_13_Picture_24.jpeg)

از اینکه در این بخش از آموزش همراه ما بودید، سپاسگزاریم. در صورت وجود هرگونه ابهام و سوال، می توانید از طریق ارسال تیکت در منوی پشتیبانی و یا تماس با شماره تلفن 90003545 از همکاران ما در واحد پشتیبانی راهنمایی بگیرید. همچنین میتوانید با مراجعه به سایت <u>bogzin.ir</u> از باقی آموزش ها دیدن کنید.